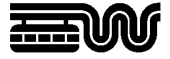

**Stadt Wuppertal Der Oberbürgermeister**  Ressort 102.3101 Vermessung, Katasteramt und Geodaten Johannes-Rau-Platz 1 42275 Wuppertal

**Ansprechpartner**  Geodatenzentrum

**Telefon**  +49 202 563 5399

**Telefax**  +49 202 563 8044

**E-Mail**  geodatenzentrum @stadt.wuppertal.de

**Zimmer**  C-078

**Seite**  1 von 7

# **Arbeitshilfe WuNDa**

**Karten drucken mit dem ALKIS-Druckdialog** 

#### Inhalt:

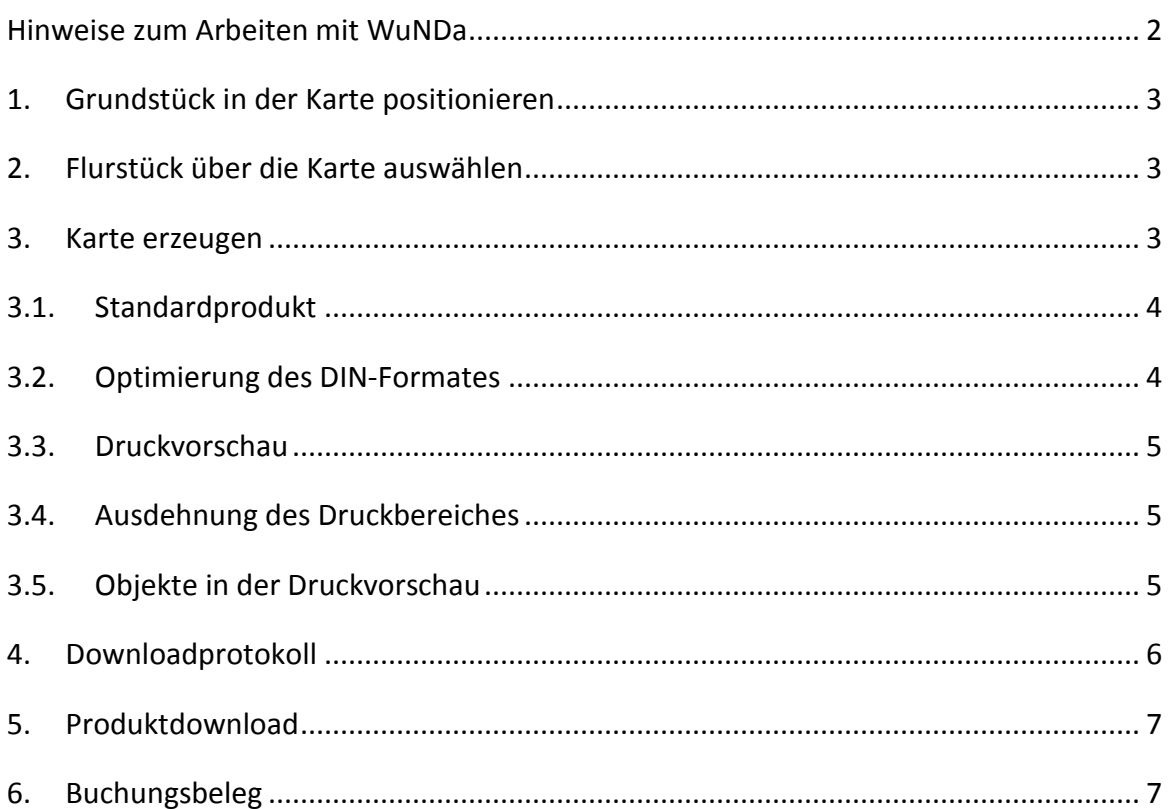

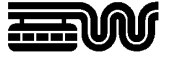

#### **Hinweise zum Arbeiten mit WuNDa**

Das Wuppertaler Navigations- und Datenmanagementsystem / Digitaler Kartenatlas WuNDa ist ein komfortabler Online-Service zur Nutzung von Kartendiensten. WuNDa bietet viele Möglichkeiten und ein Vielzahl von Funktionen. Diese Arbeitshilfe soll dazu dienen auf einfache und schnelle Weise Kartenprodukte wie z.B. amtliche Liegenschaftskarten herunterladen zu können. Die einzelnen Schritte werden in den folgenden Abschnitten beschrieben.

WuNDa ist eine Java Web Start-Anwendung. Den Link auf die Anwendung erhalten Sie mit Ihren Zugangsdaten. Nach der Anmeldung wird die Oberfläche geladen und sieht –je nach lizenzierter Konfiguration- etwa so aus:

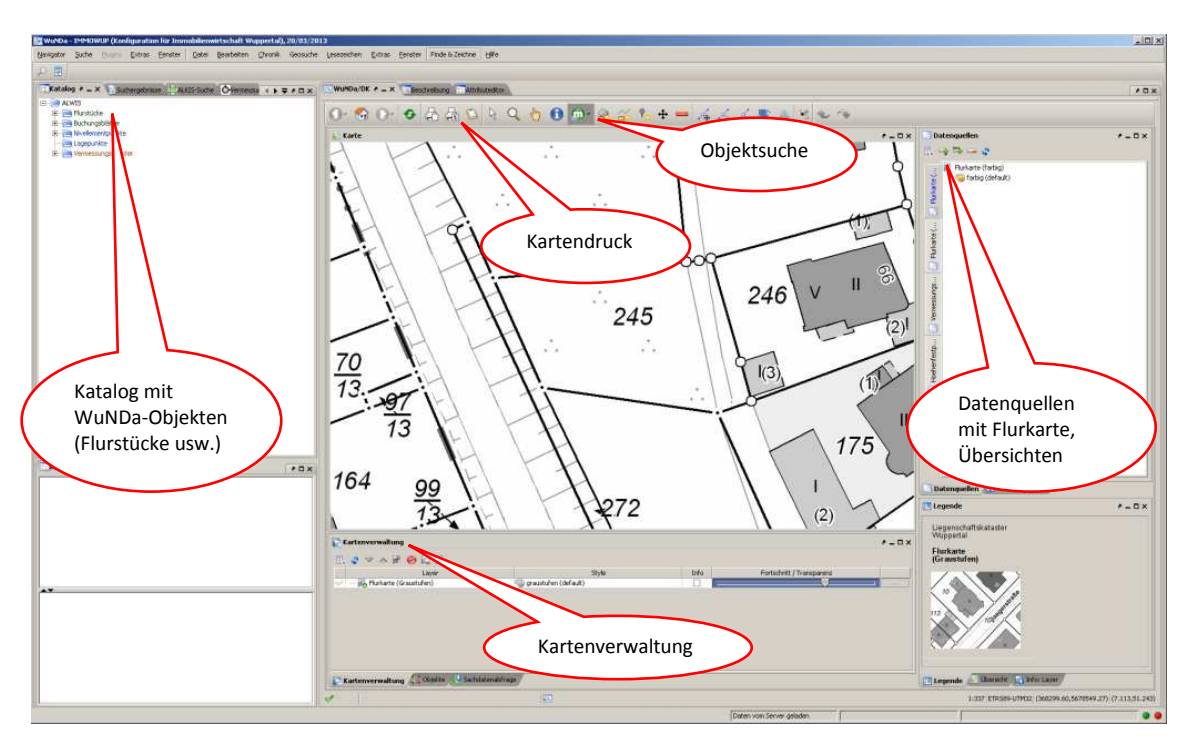

Detaillierte Anleitungen stehen im WuNDa-Kompendium und im Katalog bei den entsprechenden Fachthemen. Das WuNDa-Kompendium wird mit der "F1" Taste oder über die Schaltfläche "Hilfe" geöffnet. Bitte beachten Sie, dass im WuNDa-Kompendium auch Inhalte beschrieben werden, die in WuNDa für Ihre Konfiguration ggf. nicht verfügbar sind.

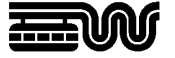

### **1. Grundstück in der Karte positionieren**

Über "Finde & Zeichne" haben Sie verschiedene Möglichkeiten, die Karten zu positionieren. Nach der Eingabe einer Lagebezeichnung oder eines Flurstückskennzeichens klicken Sie auf die Schaltfläche "Positionieren". Das Flurstück wird in der Karte angezeigt. (Siehe WuNDa-Kompendium Nr. 6.)

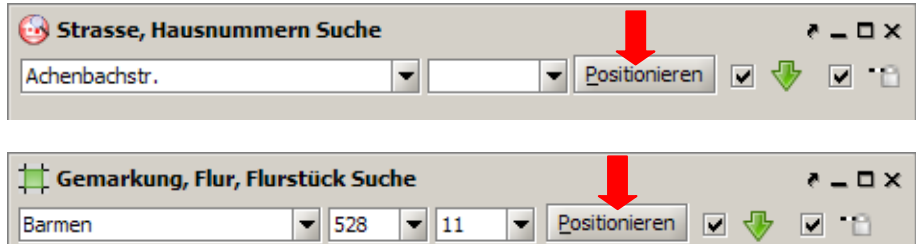

### **2. Flurstück über die Karte auswählen**

Wählen Sie in der Symbolleiste die Funktion Metadatensuche,  $(\Box + \Box + \Box)$  und einen Suchbereich (z.B. Rechteck) aus. Der Mauszeiger ändert sich in "Suchen nach: ALKIS-Flurstücke". Nach Aufziehen eines Rechtecks (oder Polygon, Ellipse/Kreis, Linie) im Kartenfenster wird das gefundene Flurstückskennzeichen in "Suchergebnisse" angezeigt.

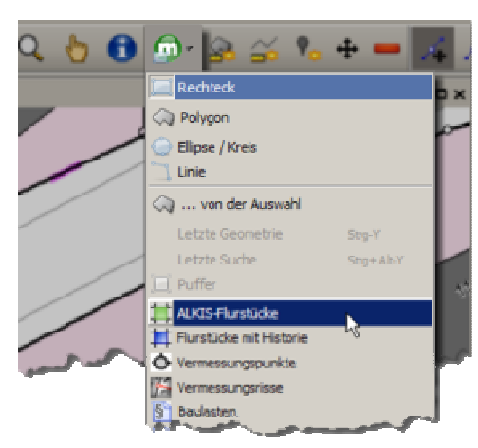

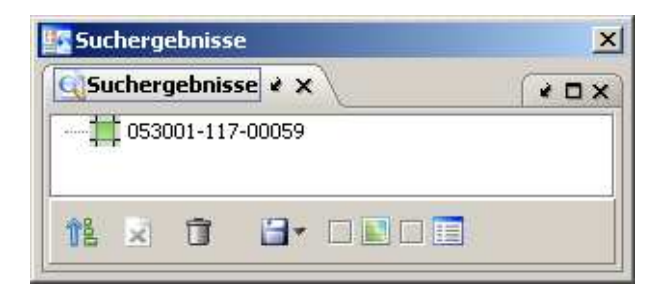

### **3. Karte erzeugen**

Markieren Sie das Flurstückskennzeichen im Fenster "Suchergebnisse" mit der Maus und klicken in der Symbolleiste auf "ALKIS-Drucken":

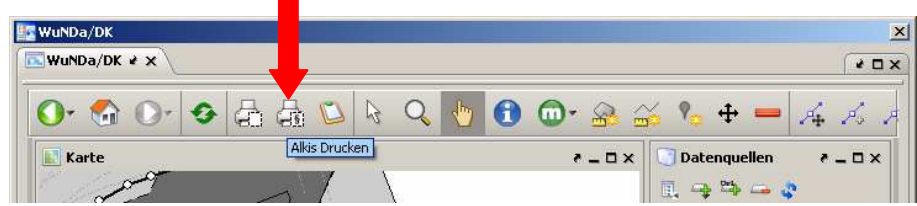

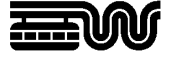

Im folgenden Druckdialog nehmen Sie die Einstellungen je nach gewünschtem Kartenprodukt vor.

#### **3.1. Standardprodukt**

Beim ersten Öffnen des ALKIS-Druckdialoges in einer WuNDa-Sitzung ist als Standardprodukt die häufig benötigte "Liegenschaftskarte, grau" (Auszug aus dem Liegenschaftskataster, Flurkarte NRW) vorausgewählt.

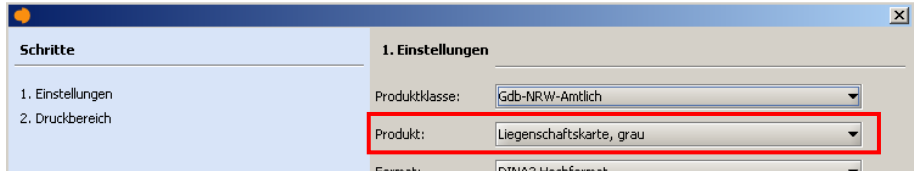

Ein Produktwechsel ist jederzeit möglich. Beim nächsten Aufruf des ALKIS-Druckdialoges ist das zuletzt verwendete Produkt vorausgewählt.

Eine Beschreibung aller verfügbaren Kartenprodukte kann der separaten Arbeitshilfe "Übersicht der Produkte im ALKIS-Druckdialog" entnommen werden (Link: https://www.wuppertal.de/microsite/geoportal/medien/bindata/Arbeitshilfe\_WuNDa-ALWIS\_Produkte\_ALKIS-Drucken\_1-0.pdf )

## **3.2. Optimierung des DIN-Formates**

Das DIN-Format des ausgewählten Produktes wird automatisch an die im ALKIS-Druckdialog enthaltenen Flurstücke angepasst.

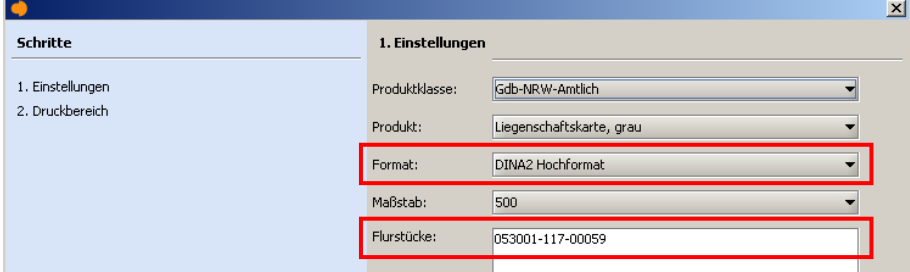

Dabei wird zunächst der größtmögliche Maßstab des ausgewählten Produktes festgehalten. D.h. beispielsweise für die Liegenschaftskarte, dass erst ein kleinerer Maßstab als 1:500 gewählt wird, wenn die Flurstücke nicht mehr auf ein DIN A0-Format im Maßstab 1:500 passen.

Jeder Produktwechsel und das Hinzufügen oder Entfernen von Flurstücken stößt die Optimierung des DIN-Formates automatisch erneut an.

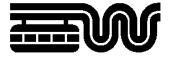

# **3.3. Druckvorschau**

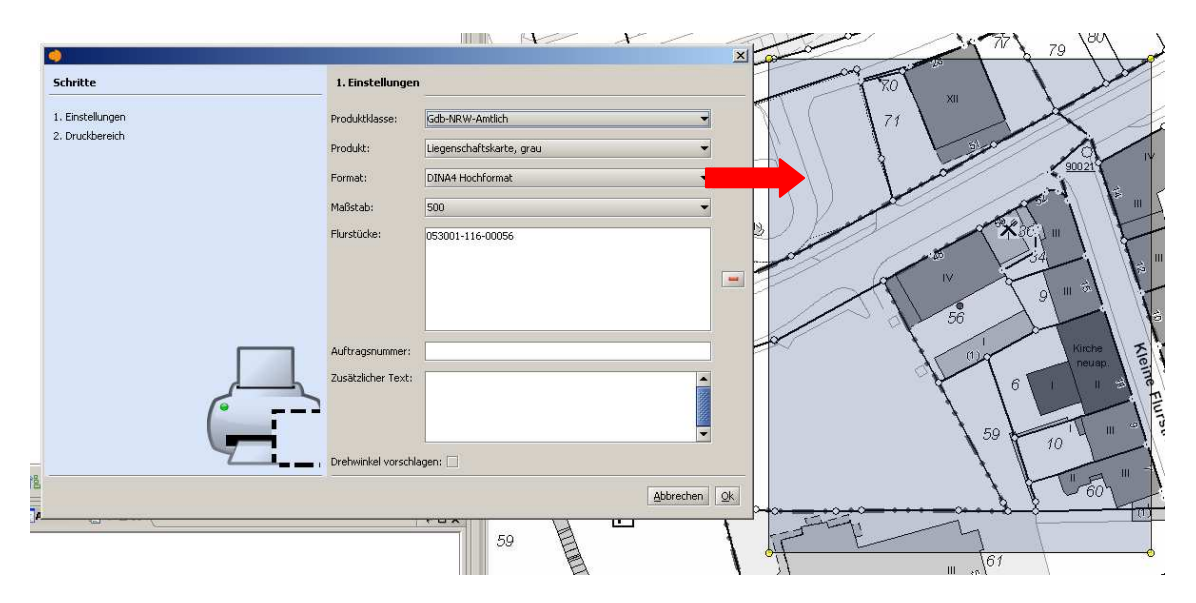

Die Vorschau des Druckbereiches ist bereits beim geöffneten Druckdialog sichtbar.

Eine Änderung der Einstellungen im Druckdialog, z.B. ein Produkt- oder Maßstabswechsel, passt automatisch die Vorschau auf dem Bildschirm an. Der Druckbereich kann bei noch geöffnetem Druckdialog verschoben und gedreht werden. Dadurch ist es möglich, vor Absenden des Druckauftrages verschiedene Maßstäbe eines Produktes auszuprobieren, ohne den ALKIS-Druckdialog verlassen und erneut aufrufen zu müssen. Abgeschlossen wird der Druckauftrag mit einem Doppelklick in den Druckvorschaubereich.

## **3.4. Ausdehnung des Druckbereiches**

Die Darstellung des Druckbereiches ist so optimiert worden, sodass die Druckvorschau ziemlich exakt dem tatsächlich ausgedruckten Bereich entspricht.

Zusätzlich ist bei den Formaten DIN A2 – DIN A0 auch der nicht bedruckte Bereich des Textkastens in der Druckvorschau sichtbar.

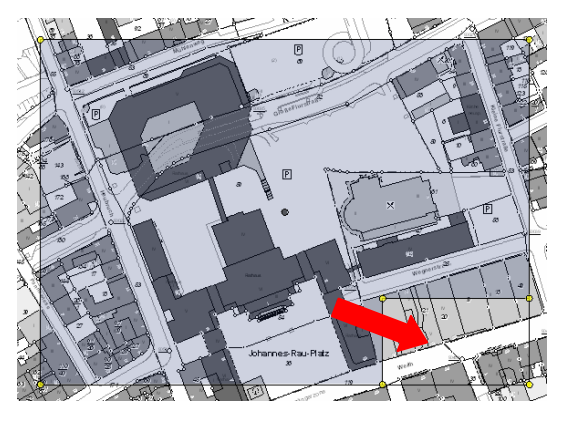

## **3.5. Objekte in der Druckvorschau**

Bei der Druckvorschau bleiben Objekte in der Objektauswahl - wie beispielsweise ausgewählte Flurstücke oder selbst gezeichnete Punkte - im Kartenfenster sichtbar. So ist es einfacher möglich beim Verschieben und Drehen des Druckbereiches zu erkennen, ob alle gewünschten Objekte enthalten sind.

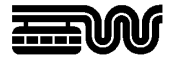

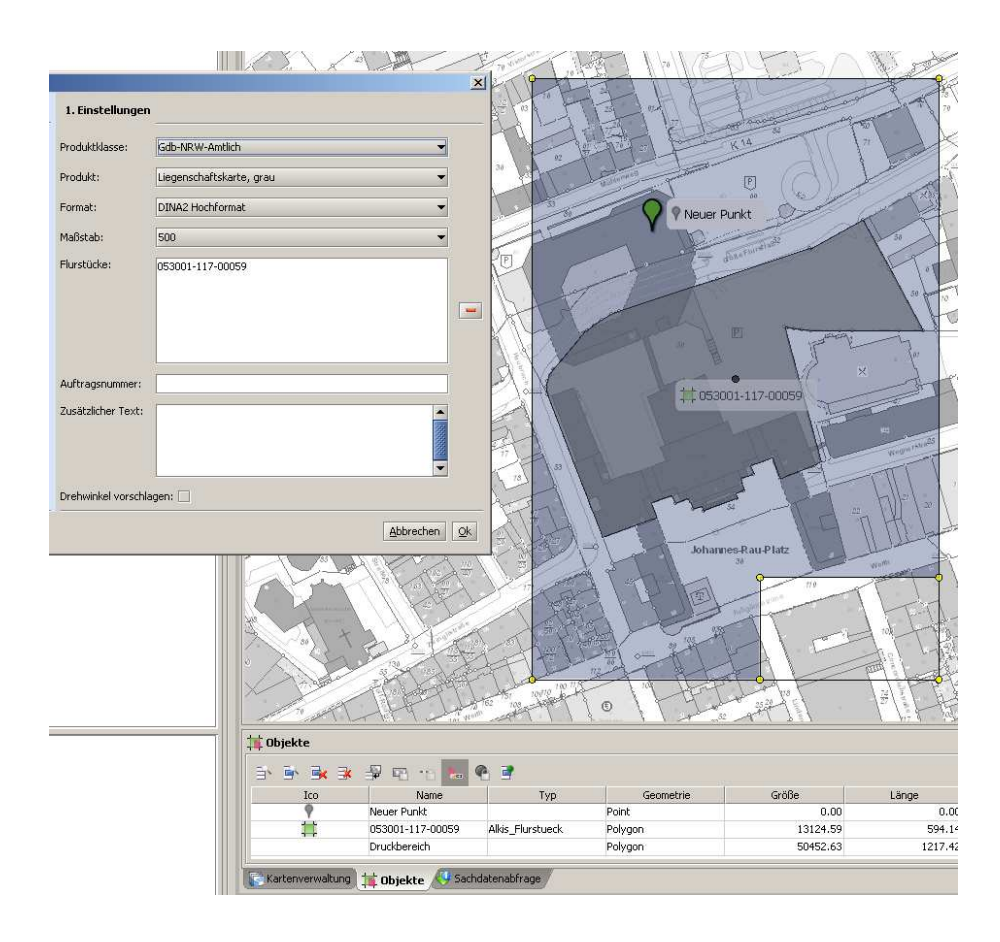

## **4. Downloadprotokoll**

Nach einem Doppelklick in den Druckvorschaubereich wird vor Erzeugung des Kartenproduktes ein Downloadprotokoll geöffnet, um abrechnungsrelevante Parameter zu erfassen und die ggf. kostenpflichtige Bestellung abzuschließen. Dieser Vorgang wiederholt sich bei jedem Produktabruf; die letzten Einstellungen bleiben dabei erhalten.

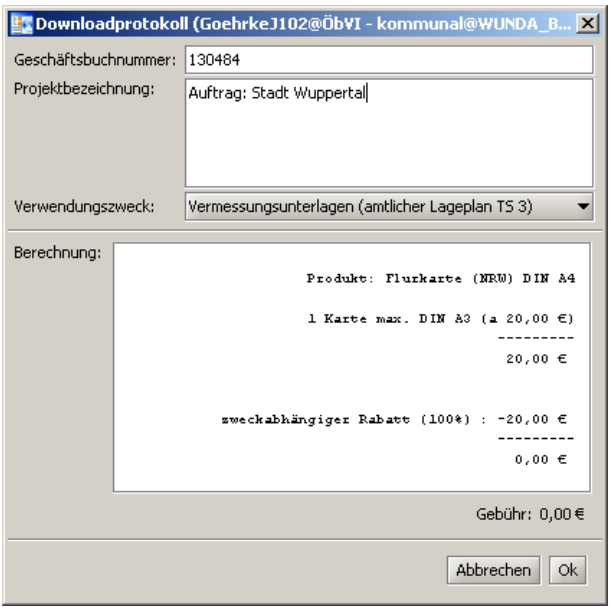

Das Feld "Geschäftsbuchnummer:" muss mit Ihrem Zeichen ausgefüllt werden, eine Projektbezeichnung kann angegeben werden.

Der zutreffende Verwendungszweck, z.B. "Vermessungsunterlagen (amtlicher Lageplan TS3)" oder "eigener Gebrauch" muss ausgewählt werden. (Die verfügbaren Verwendungszwecke sind abhängig von der Konfiguration. Es kann auch nur ein Verwendungszweck gültig sein.) Ok startet den Produktdownload.

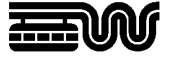

# **5. Produktdownload**

Nach Bestätigung des Downloadprotokolls wird die Kartenerzeugung gestartet und die PDF-Datei auf dem PC gespeichert

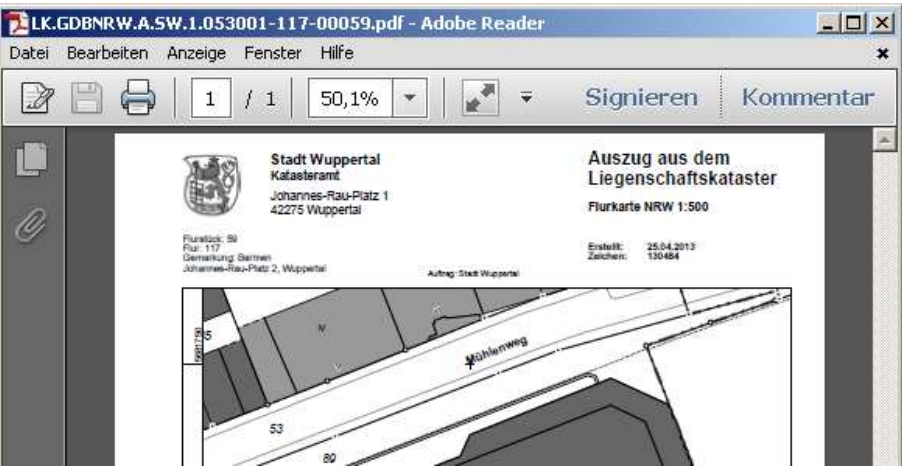

In welchem Zielverzeichnis die PDF-Datei gespeichert wird ist unter Extras  $\Rightarrow$  Optionen  $\Rightarrow$  Downloads einstellbar.

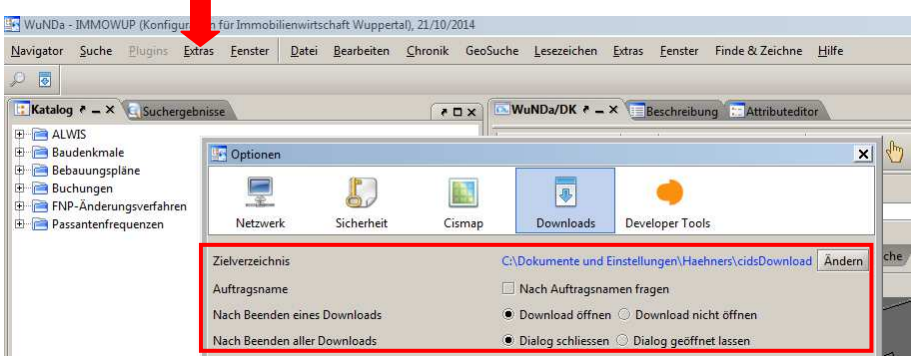

Hier kann auch eingestellt werden, ob der Download direkt geöffnet - also die PDF-Datei auf dem Bildschirm angezeigt - werden soll. Bei der Option "Nach Auftragsnamen" fragen kann vor dem Produktdownload ein "Auftragsname" eingegeben werden, der als Name für ein Unterverzeichnis unterhalb des Zielverzeichnisses verwendet wird.

## **6. Buchungsbeleg**

Alle kostenpflichtigen Downloads werden über einen vertraglich festgelegten Turnus monatlich oder quartalsweise gesammelt abgerechnet. Schon vorher können Sie über Ihr Kundenportal Buchungsbelege über erfolgte Downloads anfertigen. Weitere Informationen entnehmen Sie bitte der separaten Arbeitshilfe "Kundenportal" (Link: https://www.wuppertal.de/microsite/geoportal/medien/bindata/Arbeitshilfe\_WuNDa\_Kundenportal\_1-1.pdf ). Dort ist außerdem beschrieben, wie fehlerhafte Kartenprodukte über das Kundenportal erneut angefordert werden können.